# ค่มือ

# ระบบคลังข้อสอบมาตรฐานเพื่อการประเมินคุณภาพผู้เรียน ตามหลักสูตรแกนกลางการศึกษาขั้นพื้นฐาน (Standardized Item Bank System: SIBS)

**คู่มือส ำหรับผู้ใช้ระดับโรงเรียน**

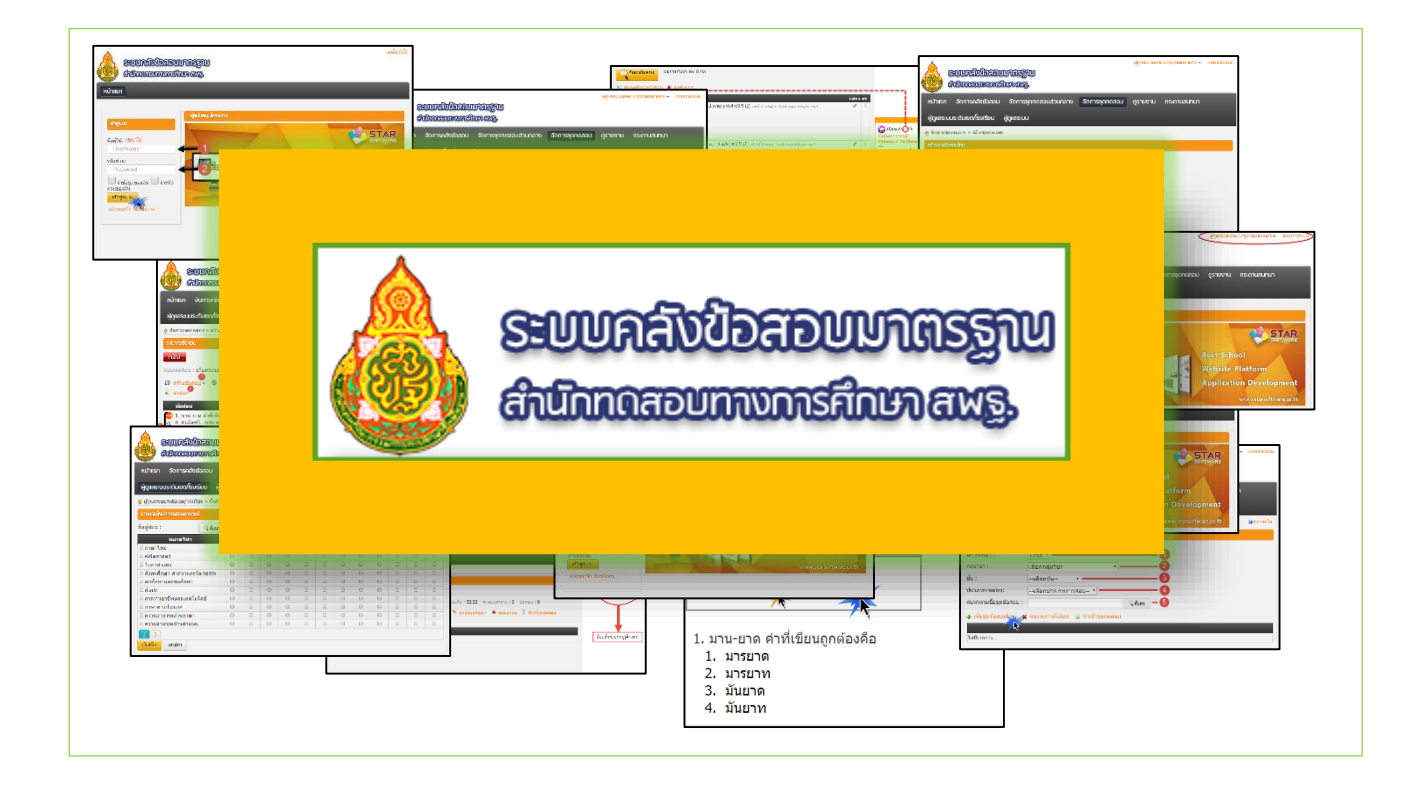

**ส ำนักทดสอบทำงกำรศึกษำ ส ำนักงำนคณะกรรมกำรกำรศึกษำขั้นพื้นฐำน**

# **รำยละเอียดของคู่มือกำรใช้โปรแกรมคลังข้อสอบมำตรฐำน (SIB)**

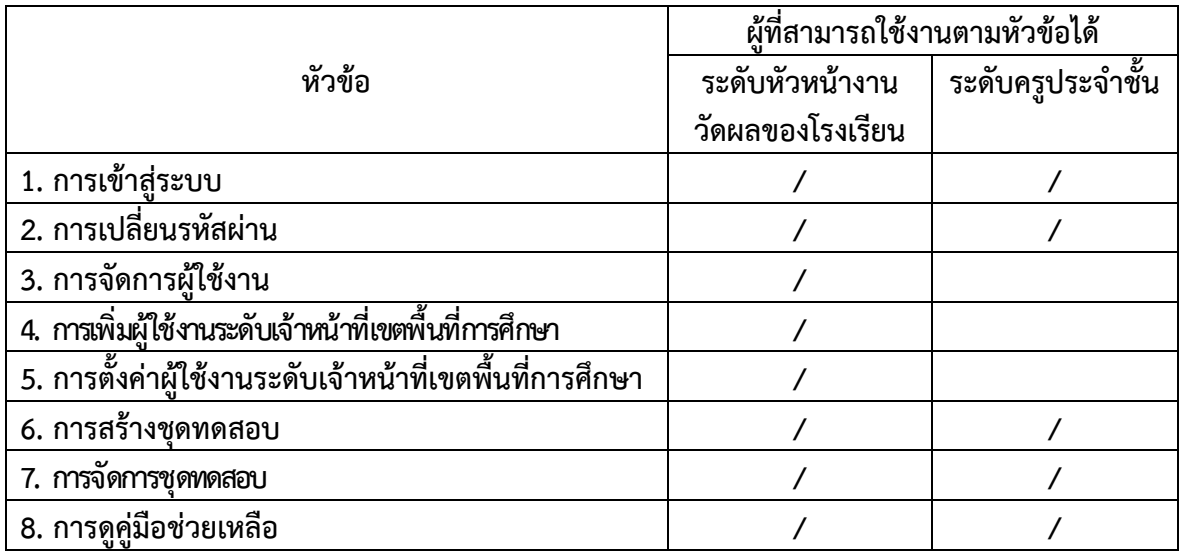

คู่มือกำรใช้โปรแกรมคลังข้อสอบมำตรฐำนเบื้องต้น มีรำยละเอียดกำรใช้โปรแกรมดังหัวข้อต่อไปนี้

# **ค ำแนะน ำส ำหรับกำรใช้โปรแกรมคลังข้อสอบมำตรฐำน**

- 1. โปรแกรมคลังข้อสอบมำตรฐำนเป็นระบบเว็บแอปพลิเคชันสำมำรถใช้งำนผ่ำนเว็บเบรำว์เซอร์ ทุกประเภท
- 2. ระบบคลังข้อสอบมาตรฐาน มีลำดับชั้นการควบคุมดังนี้

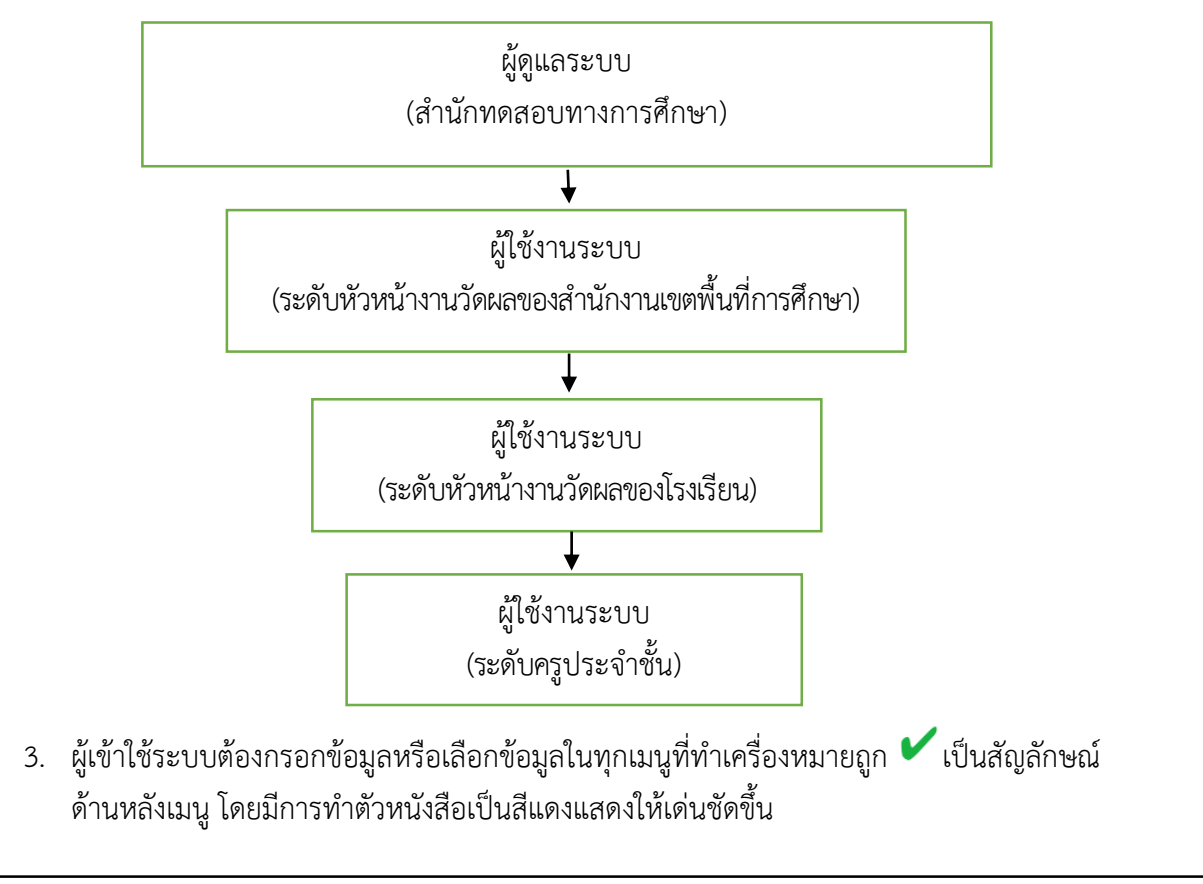

# **กำรใช้งำนเบื้องต้น**

# 1. **กำรเข้ำสู่ระบบ**

เป็นกำรเข้ำถึงโปรแกรมระบบคลังข้อสอบมำตรฐำนสำมำรถเข้ำได้โดยใช้เว็บเบรำว์เซอร์ทุก ประเภท สำมำรถเข้ำถึงได้2 ช่องทำง ดังนี้

**ช่องทำงที่ 1 เว็บไซต์http://www.dlit.ac.th** แล้วให้ผู้เข้ำใช้คลิกเมนู "คลังข้อสอบ" เพื่อเข้ำ สู่ระบบคลังข้อสอบมำตรฐำน ดังภำพ

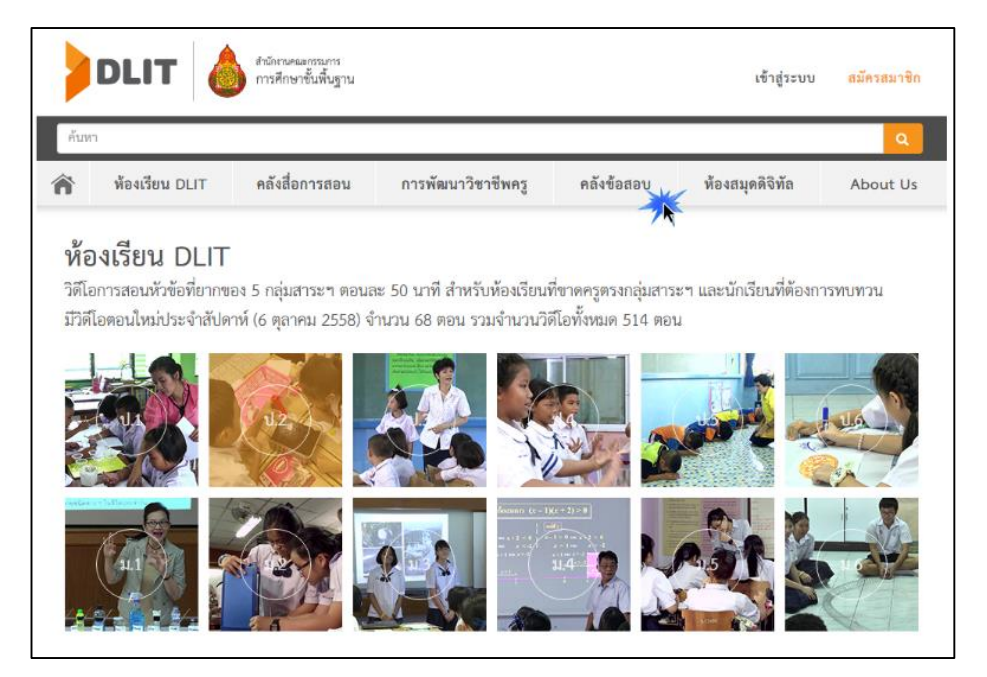

หลังจำกนั้น ให้ผู้เข้ำใช้ระบบคลิกเมนู "สถำนศึกษำ" เพื่อเข้ำสู่หน้ำระบบล๊อกอิน (Login) ดังภำพ

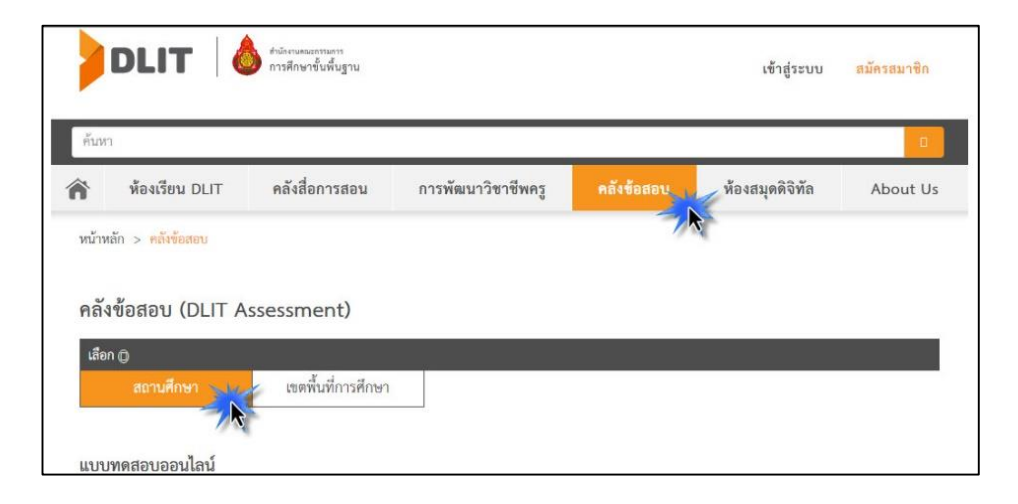

ให้ผู้เข้าใช้ระบบ กรอก UserName ในหมายเลข 1 และกรอก Password ในหมายเลข 2 (UserName และ Password ที่สำนักงานเขตพื้นที่การศึกษาส่งให้โรงเรียนในสังกัดเขตพื้นที่การศึกษา) ของ ท่ำนแล้วคลิกปุ่ม "เข้ำสู่ระบบ" เพื่อเข้ำใช้โปรแกรม ดังภำพ

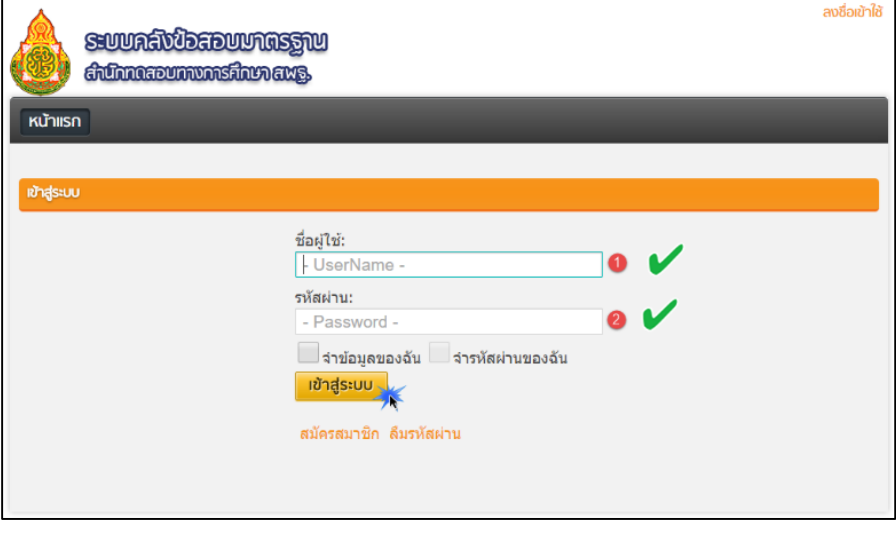

หมำยเหตุ : ผู้ใช้โปรแกรมต้องกรอกข้อมูลในส่วนที่มีเครื่องหมำยถูก ให้ครบถ้วน

**ช่องทำงที่ 2เว็บไซต์http://itembank.bopp.go.th** ให้ผู้เข้ำใช้ระบบพิมพ์เว็บไซต์แอดเดรส เพื่อเข้ำสู่ หน้ำระบบล๊อกอิน (Login) ดังภำพ

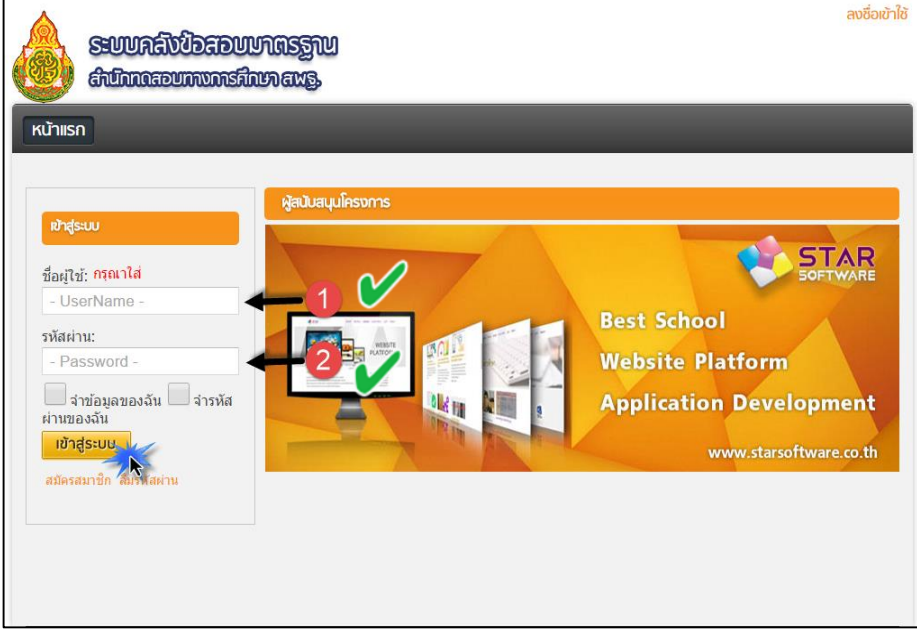

ให้ผู้เข้าใช้ระบบ กรอก UserName ในหมายเลข 1 และกรอก Password ในหมายเลข 2 (UserName และ Password ที่สำนักงานเขตพื้นที่การศึกษาจัดส่งให้โรงเรียนในสังกัดเขตพื้นที่การศึกษา) ของท่ำนแล้วคลิกปุ่ม "เข้ำสู่ระบบ"

เมื่อท่ำนเข้ำสู่ระบบคลังข้อสอบมำตรฐำนได้ จะปรำกฏชื่อโรงเรียนของท่ำนที่ล๊อกอินดังที่วงกลมไว้ดัง ภำพ เพื่อเป็นกำรตรวจสอบควำมถูกต้องอีกครั้งหนึ่ง

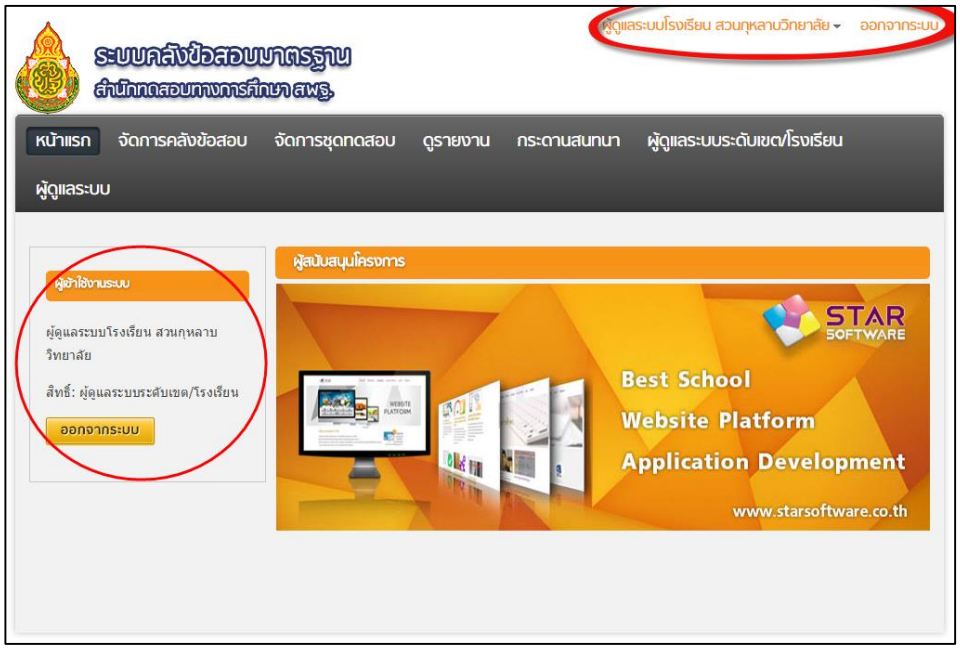

### 2. **กำรเปลี่ยนรหัสผ่ำน**

ผู้เข้ำใช้ที่สำมำรถเข้ำสู่ระบบคลังข้อสอบมำตรฐำนแล้วต้องกำรเปลี่ยนรหัสผ่ำนของตนเอง สำมำรถด ำเนินงำนได้ดังนี้

เมื่อผู้เข้ำใช้สำมำรถเข้ำสู่ระบบแล้ว ให้ท่ำนคลิกที่เมนู"ผู้ดูแลระบบโรงเรียน (ชื่อโรงเรียน ี ของท่าน)" ด้านบนสุดด้านขวา แล้วคลิกเมนู "เปลี่ยนรหัสผ่าน" แล้วทำการเปลี่ยนรหัสผ่านใหม่ทันที เพื่อควำมปลอดภัย

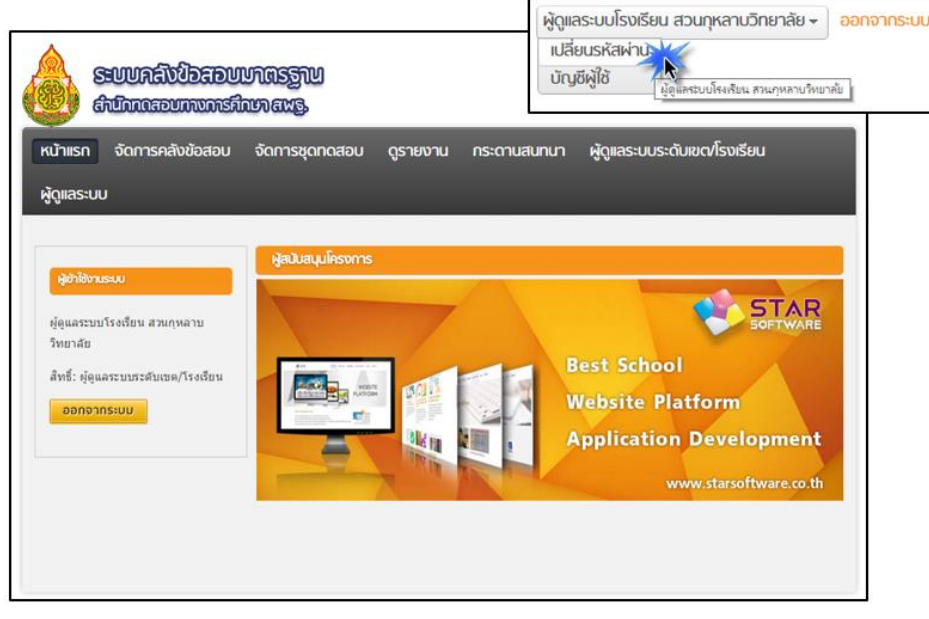

ซึ่งในการเปลี่ยนรหัสผ่าน มี 3 ส่วนที่ต้องทำ ดังนี้ คือ

หมายเลข 1 ให้ท่านใส่รหัสผ่านเดิม \*\*\*\*\*\*\*\* รหัสที่ได้รับจากสำนักทดสอบทางการศึกษา สพฐ.

หมายเลข 2 ให้ท่านใส่รหัสใหม่ของท่าน \*\*\*\*\*\*\*\* รหัสที่ท่านกำหนด

หมำยเลข ให้ท่ำนใส่รหัสใหม่อีกครั้งเพื่อยืนยัน เสร็จแล้วให้ คลิกปุ่ม "ตกลง" ดังภำพ

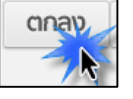

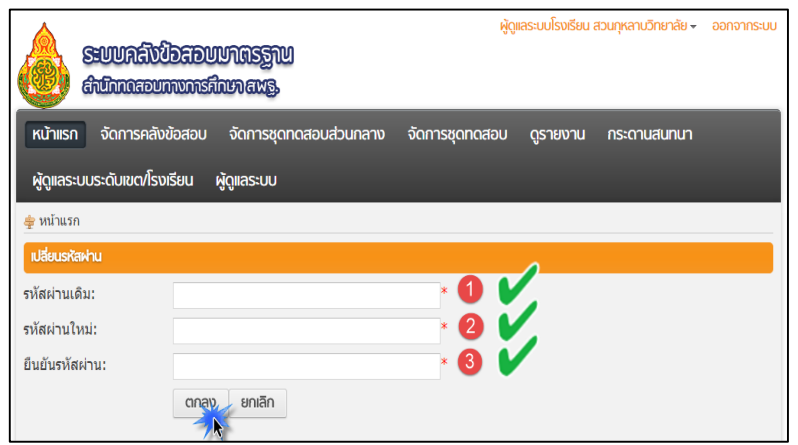

หมายเหตุ : ผู้ใช้โปรแกรมต้องกรอกข้อมูลในส่วนที่มีเครื่องหมายถูก  $\blacktriangledown$  ให้ครบถ้วน

และเมื่อเปลี่ยนรหัสผ่ำนเสร็จ จะปรำกฏผลกำรเปลี่ยนรหัสผ่ำนเป็นอันเสร็จสิ้น ดังภำพ

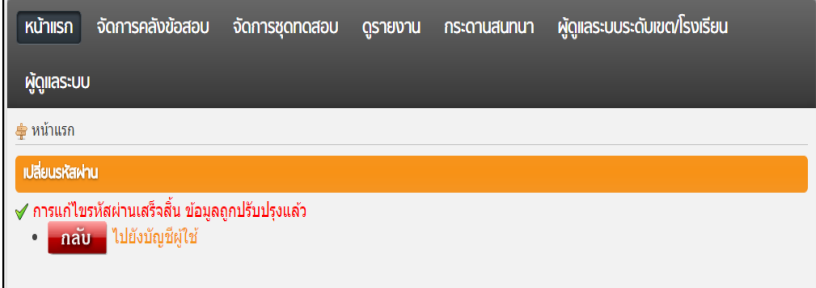

### 3. **กำรจัดกำรผู้ใช้งำน**

ระบบคลังข้อสอบมำตรฐำนสำมำรถเพิ่มหรือลดผู้ใช้งำนในระบบนี้ได้ โดยในระบบมีกำรแบ่งระดับ ชั้นในกำรควบคุมออกเป็น 2 ระดับ คือ ระดับหัวหน้ำงำนวัดผลของโรงเรียน (มีเพียงคนเดียว) และระดับ ครูผู้สอนแต่ละกลุ่มสำระกำรเรียนรู้(สำมำรถมีได้มำกกว่ำ 1 คน) ดังนั้นถ้ำต้องกำรเพิ่มหรือลดผู้เข้ำใช้ระบบ ให้ผู้ใช้ระดับหัวหน้างานวัดผลของโรงเรียนเป็นผู้ดำเนินการได้แต่เพียงผู้เดียว โดยสามารถดำเนินการได้ดังนี้

เมื่อเข้ำสู่ระบบเสร็จแล้ว ให้คลิกเมนู(ผู้ดูแลระบบระดับเขต/โรงเรียน) แล้วคลิกเมนู (จัดกำรผู้ใช้งำน)

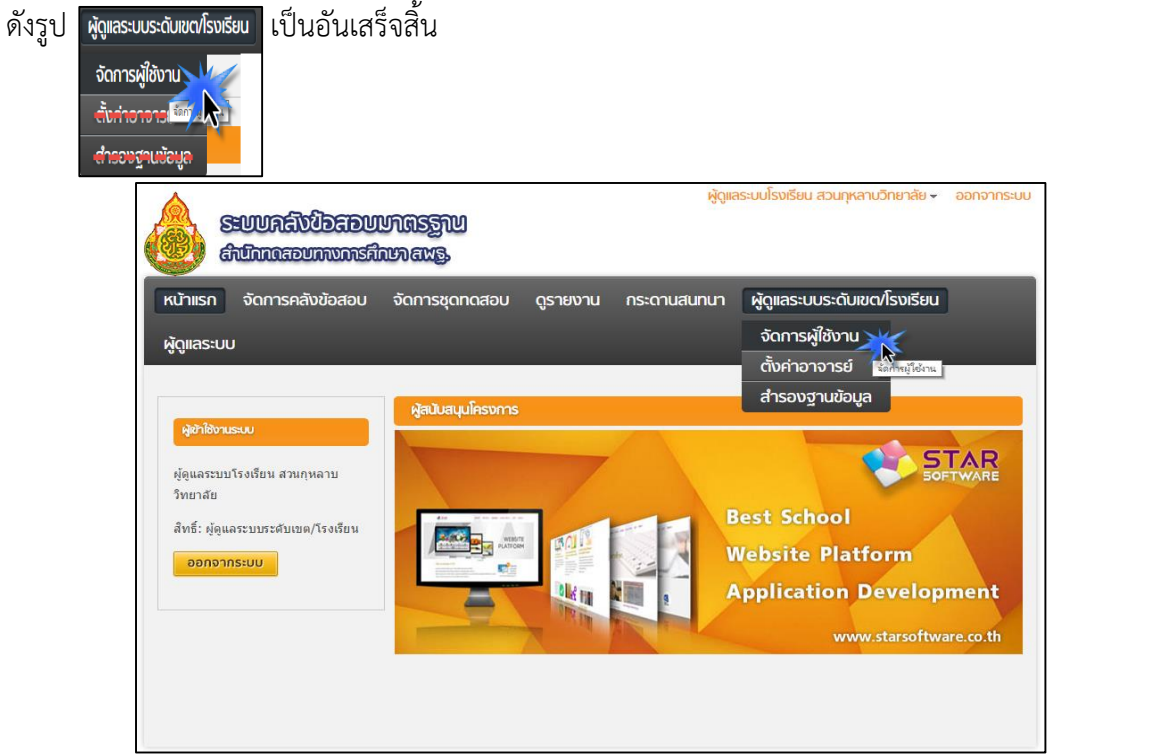

่ หลังจากนั้น ทำการเพิ่มผู้ใช้งานระดับครูประจำชั้น โดยคลิกที่เมนู "เพิ่มใหม่"

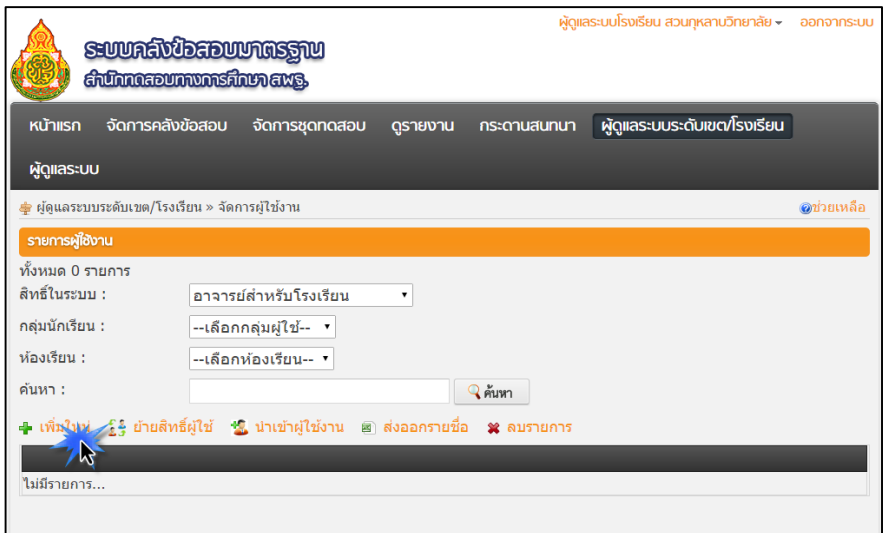

หลังจากนั้น ทำการกรอกข้อมูลของผู้เข้าใช้ใหม่ให้ครบทุกเมนูที่มีเครื่องหมาย ซึ่งภาพ

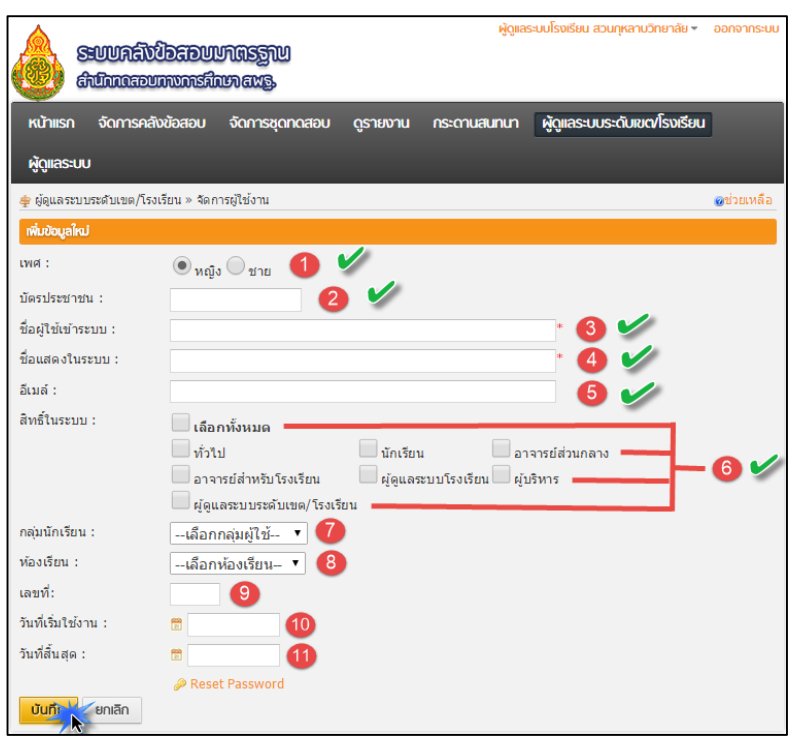

โดยรำยละเอียดของกำรเพิ่มผู้เข้ำใช้ระบบระดับครูประจ ำชั้น มีดังต่อไปนี้

- เป็นกำรเลือกเพศของคุณครูที่ใช้
- เป็นช่องให้ใส่หมำยเลขบัตรประชำชนของคุณครู

ี่ 3 เป็นการกรอก ให้ท่านใส่ รหัสโรงเรียน10หลักที่ทางสำนักงานเขตพื้นที่การศึกษาส่งให้แต่ละ

โรงเรียนแล้วตำมด้วย(เครื่องหมำยอันเดอร์สกอร์1-99)

ตัวอย่ำงเช่น ครูคนที่ 1 ชื่อผู้เข้ำใช้ในระบบให้ใส่ 9999999999\_1

ครูคนที่ 2 ชื่อผู้เข้ำใช้ในระบบให้ใส่ 9999999999\_2

เป็นกำรกรอก ให้ท่ำนใส่ ชื่อนำม-สกุลคุณครูผู้ใช้งำนระบบเป็นภำษำไทย)

ตัวอย่ำงเช่น ครูคนที่ 1 ชื่อแสดงในระบบให้ใส่ ภำณุพล หวังผล

ครูคนที่ 2 ชื่อแสดงในระบบให้ใส่ ประพล หวังผล

เป็นกำรกรอก อีเมล์ของคุณครู

 $\overline{\textbf{6}}$ เป็นการเลือกกำหนดสิทธิ์ ให้เลือกคลิกตรงช่อง (อาจารย์สำหรับโรงเรียน) \*เท่านั้น\*

- เป็นกำรเลือกกลุ่มผู้ใช้
- เป็นช่องกำรเลือกห้องเรียน
- เป็นช่องให้ใส่เลขที่
- ี<sup>10</sup>เป็นช่องที่กำหนดระยะเวลาวันที่เริ่มใช้งาน
- เป็นช่องที่ก ำหนดระยะเวลำวันที่สิ้นสุดกำรใช้งำน

ี เมื่อผู้ใช้ทำการกรอกข้อมูลตามเครื่องหมายถูกครบถ้วนแล้วให้ท่านคลิกปุ่ม "บันทึก" เป็นอันเสร็จ ้จะปรากฏรายชื่อผู้ใช้งานระดับครูประจำชั้น ดังภาพ

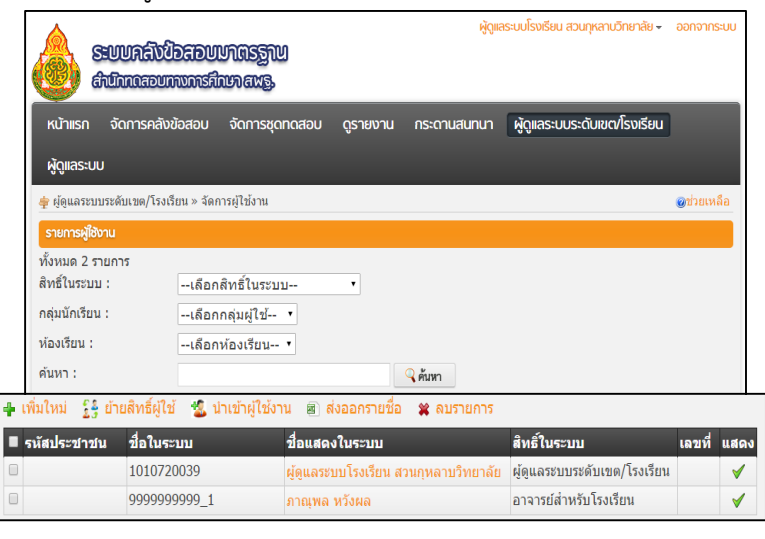

หมำยเหตุ : ผู้ใช้โปรแกรมต้องกรอกข้อมูลในส่วนที่มีเครื่องหมำยถูก ให้ครบถ้วน

# 4. **กำรตั้งค่ำผู้ใช้งำนระดับครูประจ ำชั้น**

ระบบคลังข้อสอบมาตรฐานสามารถตั้งค่ากำหนดสิทธิ์ในการเข้าถึง/เข้าใช้งาน ของครูประจำชั้น โดย ระดับหัวหน้างานวัดผลโรงเรียนเป็นผู้กำหนด สามารถทำได้โดยการคลิกเมนู "ผู้ดูแลระบบระดับเขต/ โรงเรียน" และ "ตั้งค่ำอำจำรย์" เข้ำสู่หน้ำต่อไป ดังนี้

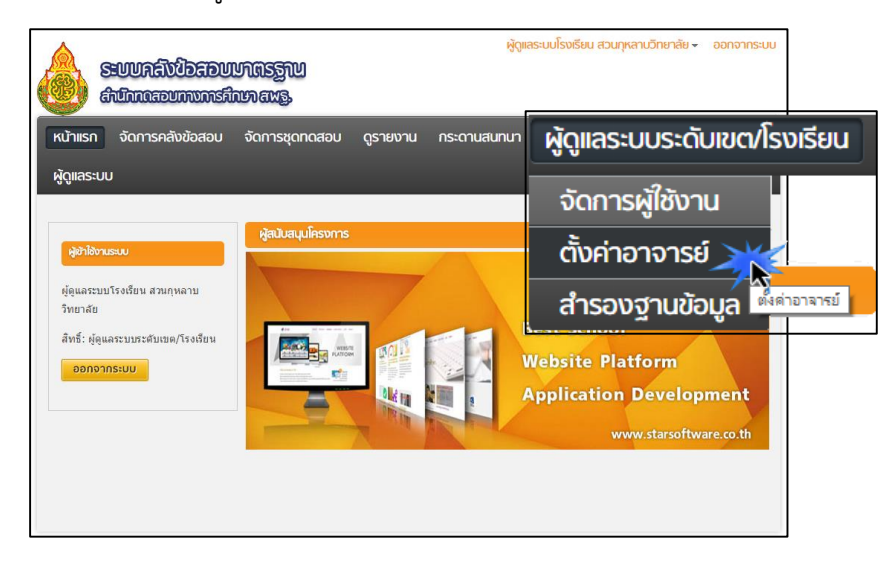

\*คำแนะนำ การตั้งค่ากำหนดสิทธิ์ในการเข้าถึง/เข้าใช้งาน ของระดับครูประจำชั้นโดยระดับหัวหน้า งานวัดผลโรงเรียนเป็นผู้กำหนด

หลังจากนั้นให้ผู้ใช้ระดับหัวหน้างานวัดผลโรงเรียนทำการค้นหา User ของครูประจำชั้นที่ต้องการตั้ง ค่ำก ำหนดสิทธิ์ในกำรเข้ำใช้งำนระบบ โดยคลิก "ค้นหำ" ดังภำพ

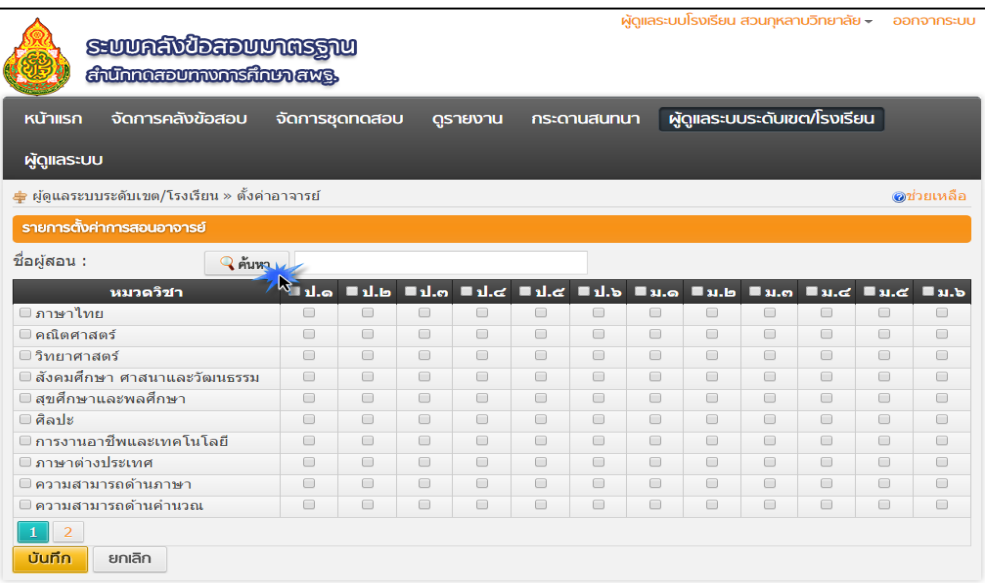

หลักจากนั้น ก็จะเห็นรายชื่อ User ครูประจำชั้น ที่ผู้ใช้งานระดับหัวหน้างานวัดผลโรงเรียนสร้างขึ้นมา ้ แสดง ให้ท่านทำการคลิกเลือก ตรงช่องว่างสี่เหลี่ยม ดังภาพ จากนั้นให้คลิกปุ่ม "ตกลง"

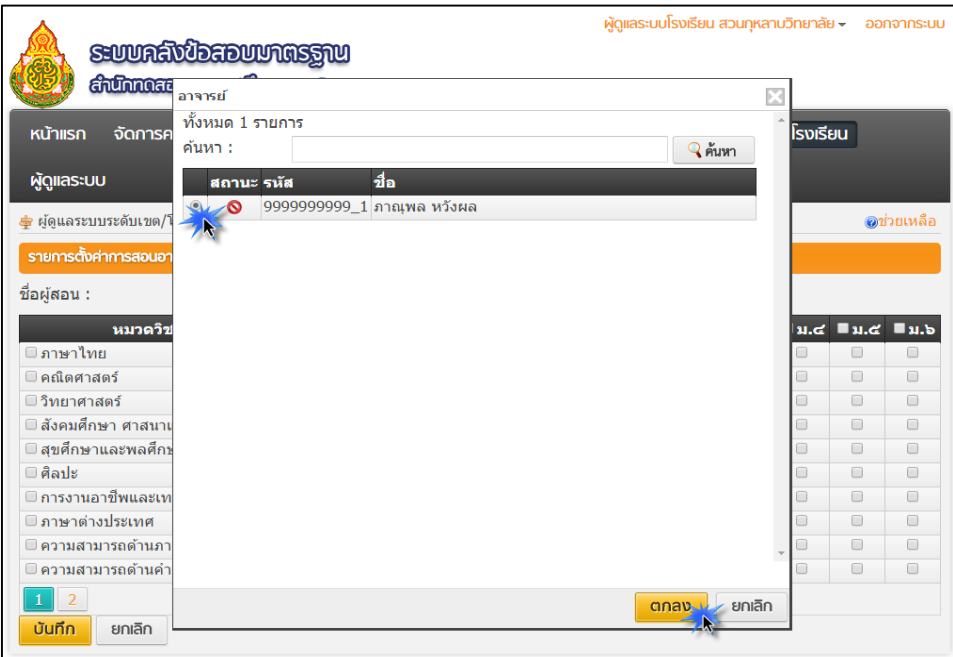

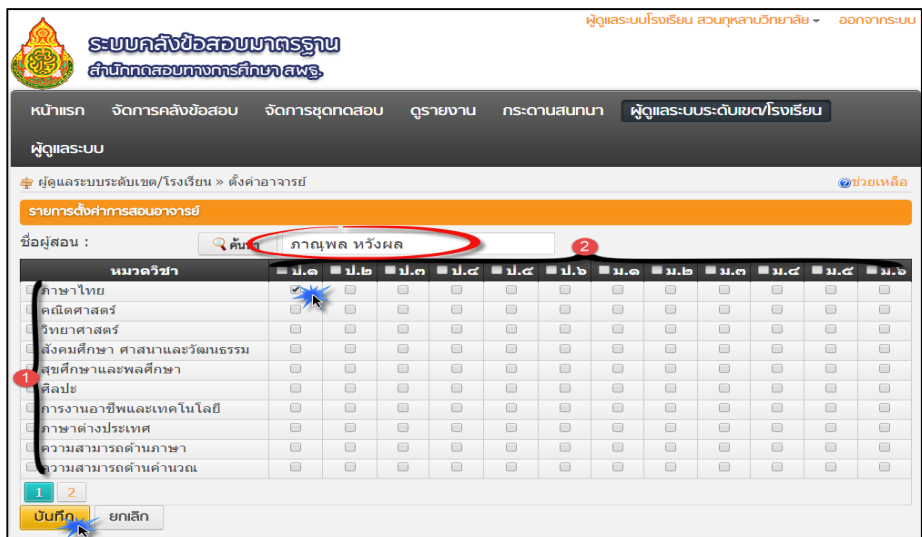

จำกภำพข้ำงต้น จะเห็นรำยชื่อครูประจ ำชั้น (แสดงในส่วนที่วงกลม) หลังจำกนั้น ผู้ใช้ระดับหัวหน้ำ งานวัดผลโรงเรียน สามารถกำหนดสิทธิ์ในการเข้าถึงคลังข้อสอบมาตรฐานให้แก่ครูประจำชั้นใน 3 รูปแบบ ดังต่อไปนี้

**รูปแบบที่ 1 เข้ำถึงกลุ่มสำระกำรเรียนรู้เดียวและเพียงบำงระดับชั้น** เป็นกำรเลือกวิชำหรือกลุ่ม ้สาระการเรียนรู้ที่ต้องการให้ครูประจำชั้นเข้าถึงคลังข้อสอบมาตรฐานเพียงกลุ่มสาระการเรียนรู้ใดสาระการ เรียนรู้หนึ่ง รวมทั้งกำหนดให้เข้าถึงคลังข้อสอบเพียงบางระดับชั้น (ขึ้นอยู่กับผู้กำหนด) โดยให้ผู้ใช้ระดับหัวหน้า งานวัดผลโรงเรียน คลิกตรงช่องสี่เหลี่ยมของในแต่ละระดับชั้นที่ต้องการให้ครูประจำชั้นเข้าถึงข้อสอบ เช่น ถ้า ต้องกำรให้เข้ำถึงคลังข้อสอบกลุ่มสำระกำรเรียนรู้ภำษำไทย เฉพำะระดับชั้น ป.1 สำมำรถคลิกได้ดังภำพ

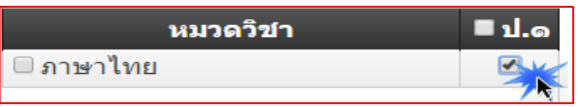

<u>หมายเหตุ</u> แต่ถ้าต้องการให้เข้าถึงมากกว่า 1 ระดับชั้น ให้ผู้กำหนดคลิกเลือกในช่องระดับชั้นเพิ่ม ตำมที่ต้องกำร

**รูปแบบที่ 2 เข้ำถึงกลุ่มสำระกำรเรียนรู้เดียวและทุกระดับชั้น** เป็นกำรเลือกวิชำหรือกลุ่มสำระ กำรเรียนรู้ที่ต้องกำรให้ครูประจ ำชั้นเข้ำถึงคลังข้อสอบมำตรฐำนเพียงกลุ่มสำระกำรเรียนรู้ใดสำระกำรเรียนรู้หนึ่ง ้ รวมทั้งกำหนดให้เข้าถึงคลังข้อสอบในทุกระดับชั้น (กำหนดเพียงครั้งเดียว) โดยให้ผู้ใช้ระดับหัวหน้างานวัดผล โรงเรียน คลิกที่ช่องสี่เหลี่ยมของในกลุ่มสำระกำรเรียนรู้ที่ต้องกำรให้ครูประจ ำชั้นเข้ำถึงคลังข้อสอบมำตรฐำน เช่น ถ้ำต้องกำรให้เข้ำถึงคลังข้อสอบกลุ่มสำระกำรเรียนรู้ภำษำไทย ทุกระดับชั้น สำมำรถคลิกได้ดังภำพ

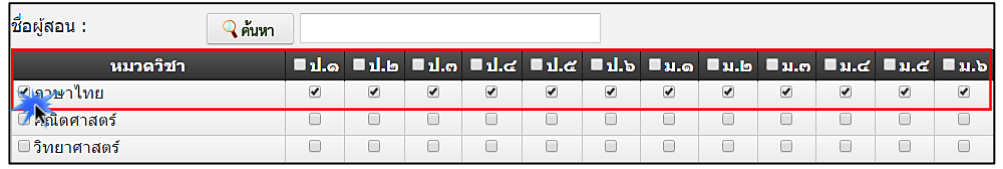

หมายเหตุ แต่ถ้าต้องการให้เข้าถึงมากกว่า 1 กลุ่มสาระการเรียนรู้ ให้ผู้กำหนดคลิกเลือกในช่องกลุ่ม สำระกำรเรียนรู้เพิ่มตำมที่ต้องกำร

**รูปแบบที่ 3 เข้ำถึงทุกกลุ่มสำระกำรเรียนรู้แต่เพียงระดับชั้นเดียว** เป็นกำรเลือกวิชำหรือกลุ่มสำระ การเรียนรู้ที่ต้องการให้ครูประจำชั้นเข้าถึงคลังข้อสอบมาตรฐานทุกกลุ่มสาระการเรียนรู้ แต่กำหนดให้เข้าถึงคลัง ี ข้อสอบเพียงบางระดับชั้น (กำหนดเพียงครั้งเดียว) โดยให้ผู้ใช้ระดับหัวหน้างานวัดผลโรงเรียน คลิกตรงช่องสี่เหลี่ยม ของระดับชั้นที่หัวตำรำง เช่น ถ้ำต้องกำรให้เข้ำถึงคลังข้อสอบทุกกลุ่มสำระกำรเรียนรู้ เฉพำะระดับชั้น ป.1 สำมำรถ คลิกได้ดังภำพ

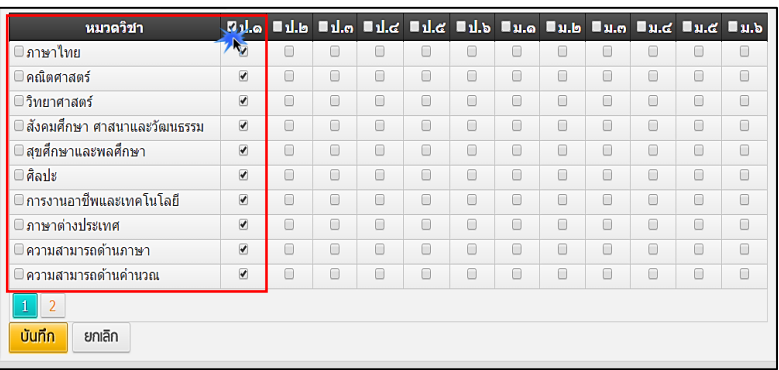

<u>หมายเหตุ</u> แต่ถ้าต้องการให้เข้าถึงมากกว่า 1 ระดับชั้น ให้ผู้กำหนดคลิกเลือกในช่องระดับชั้นเพิ่ม ตำมที่ต้องกำร

#### 5. **กำรสร้ำงชุดทดสอบ**

ผู้เข้าใช้ระบบสร้างชุดข้อสอบสำหรับให้บริการหรือใช้สอบในชั้นเรียน โดยดึงข้อสอบจากคลังข้อสอบ มำตรฐำนมำจัดเป็นชุดทดสอบ โดยให้ผู้เข้ำใช้คลิกเลือกเมนู "กำรจัดกำรชุดสอบ" แล้วเลือกปุ่ม "สร้ำงชุด ทดสอบ" ดังรูป

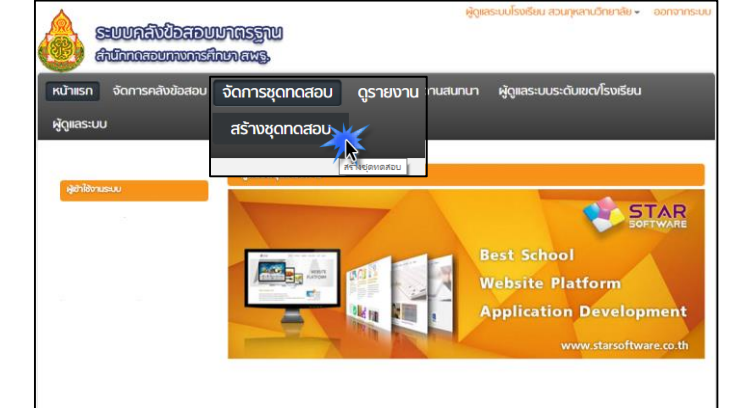

หลังจากนั้น ให้ผู้เข้าใช้กำหนดชุดทดสอบใหม่ โดยคลิกเมนู "+เพิ่มชุดข้อสอบใหม่"

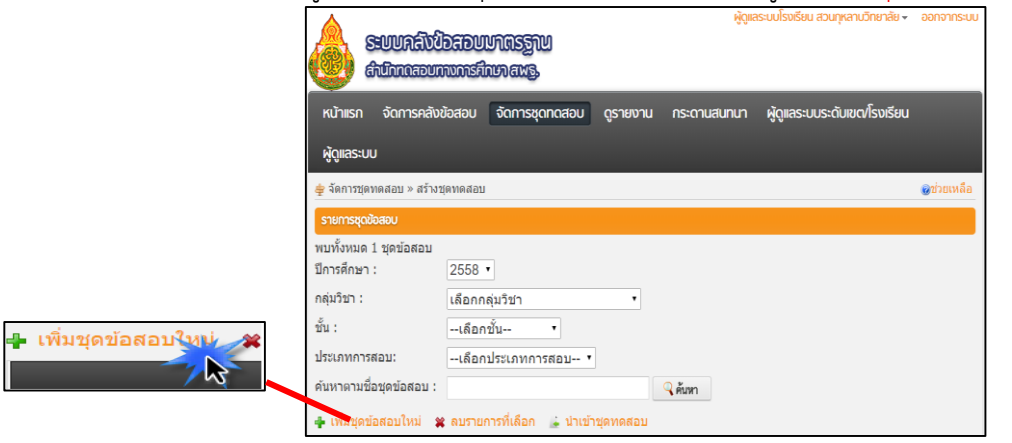

หลังจำกนั้นให้ ผู้เข้ำใช้ต้องกรอกข้อมูลสร้ำงชุดทดสอบให้ครบทุกเมนูที่มีเครื่องหมำย และ เมื่อกรอกข้อมูลแล้ว ให้ทำการคลิกปุ่ม "บันทึก" เพื่อเข้าจัดการชุดทดสอบ (รายละเอียดอยู่ในหัวข้อ

ถัดไป) ดังภำพ

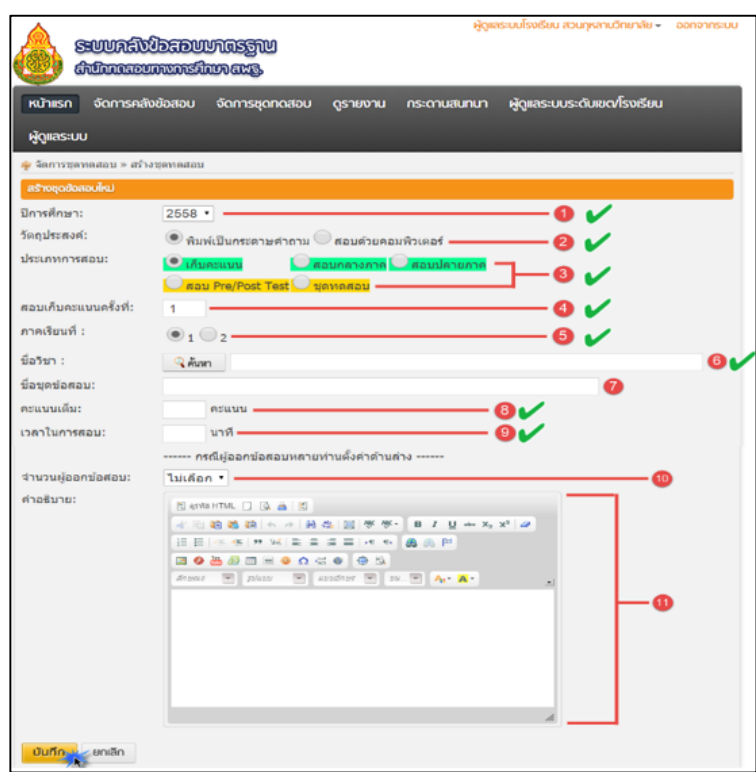

โดยรำยละเอียดของกำรสร้ำงชุดทดสอบใหม่ มีดังต่อไปนี้

เป็นกำรกรอกปีกำรศึกษำให้กับชุดทดสอบ

ี 2 เป็นการเลือกรูปแบบการสอบให้ท่านคลิกเลือก "พิมพ์เป็นกระดาษคำถามเท่านั้น" ดังรูป

วัตถุประสงค์: ี พิมพ์เป็นกระดาษคำถาม

เป็นกำรกรอกประเภทของกำรสอบ(สอบกลำงภำค-สอบปลำยภำค-เป็นต้น)

เป็นกำรกรอก กำรสอบเก็บคะแนนครั้งที่ (1-99) เป็นต้น

เป็นกำรเลือกภำคเรียน

เป็นกำรค้นหำรำยชื่อวิชำคลิกค้นหำ จะมีป๊อปอัพแสดง (popup menu)ขึ้นมำมีเมนู ให้เลือกค้นหำสำมำรถค้นหำแบบเจำะจงและค้นหำแบบกว้ำงๆค้นหำเป็นรำยวิชำ เป็นชั้น ตำมที่ได้รับสิทธิ์ใน กำรค้นหำ (เช่น ภำษำไทย-คณิต-สังคมเป็นต้น)

 $\bm{U}$ เป็นการบอกชื่อชุดข้อสอบที่นำเข้ามาจากคลังข้อสอบ

เป็นกำรใส่คะแนนของชุดทดสอบว่ำคะแนนเต็มเท่ำไร (1-9999คะแนน)

 $\Theta$ เป็นการใส่เวลาในการทำข้อสอบว่าใช้เวลากี่นาทีในการทำชุดทดสอบนี้ (1-9999 นาที่)

- เป็นกำรค้นหำผู้ออกข้อสอบ
- ี (ปี เป็นการบรรยายคำอธิบาย

#### 6. **กำรจัดกำรชุดทดสอบ**

ในการจัดชุดทดสอบสำหรับให้บริการนั้น ผู้ใช้ระบบสามารถจัดการชุดทดสอบโดยการดึงข้อสอบใน มำตรฐำนและตัวชี้วัดต่ำงๆจำกคลังข้อสอบมำตรฐำนมำจัดเก็บไว้ในชุดข้อสอบที่สร้ำงเพิ่มขึ้นมำ ในหัวข้อที่ผ่ำน มำ โดยให้ผู้เข้ำใช้ระบบที่ต้องกำรจัดกำรชุดทดสอบ คลิกเมนูตำมหัวข้อ (จัดกำรชุดทดสอบ) (สร้ำงชุดทดสอบ) ี แล้วคลิกที่เมนู "เพิ่ม/ดูข้อสอบ" ในชื่อชุดทดสอบที่เราต้องการเพิ่มข้อสอบเข้าชุดทดสอบ ดังภาพ

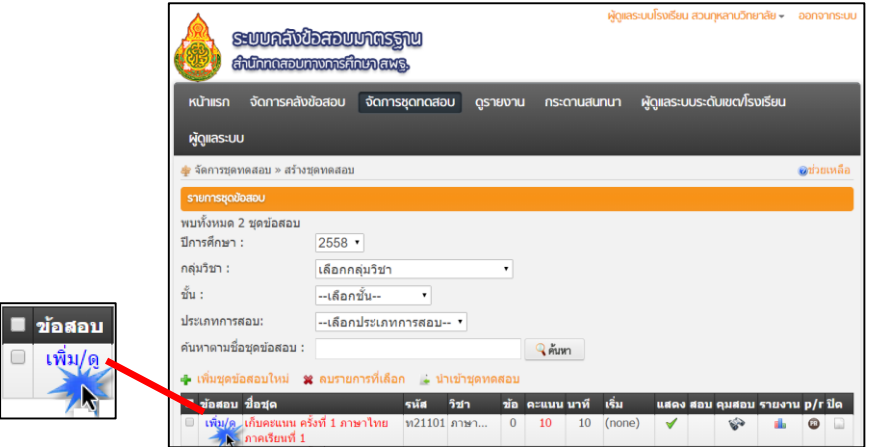

หลังจากนั้น ทำการเลือกข้อสอบจากคลังข้อสอบมาตรฐานเพื่อจัดการชุดทดสอบโดยคลิกเมนู "สร้ำงข้อสอบ" และเลือก คลิกเมนู "เลือกข้อสอบจำกคลังหรือจำกแบบทดสอบอื่น" ดังภำพ

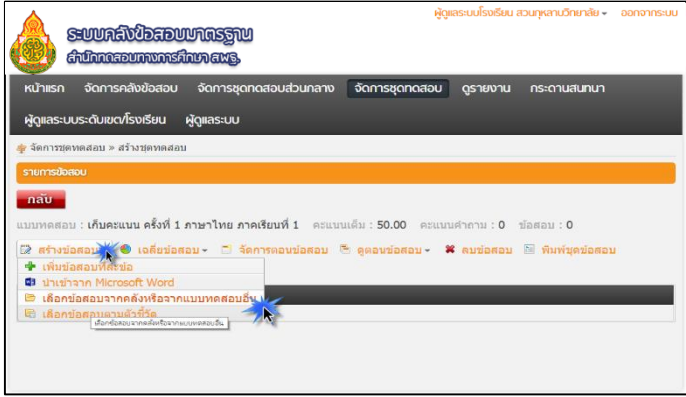

จำกกำรเลือกข้อสอบจำกคลังหรือจำกแบบทดสอบอื่น จะสังเกตว่ำมีกรอบรำยกำร(popup menu) ปรำกฏขึ้นมำตรงด้ำนขวำ แล้วให้คลิกที่เมนู"ค้นข้อสอบจำกคลัง" ดังภำพ

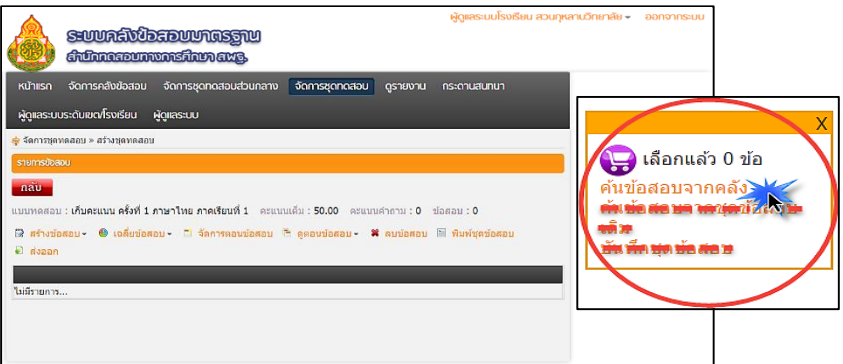

ผู้เข้าใช้ทำการกรอกข้อมูลเกี่ยวกับคุณลักษณะของข้อสอบ (Item specification) ที่จะถูกจัดเก็บไว้ใน ี ชุดทดสอบ โดยเฉพาะอย่างยิ่งตัวเลือก "กลุ่มสาระ" ในช่องหมายเลข <mark>5</mark> และตัวเลือก "ระดับชั้น" หมายเลข เมื่อท ำกำรกรอกข้อมูลเรียบร้อยให้คลิกปุ่ม "ค้นหำข้อสอบ" ดังภำพ

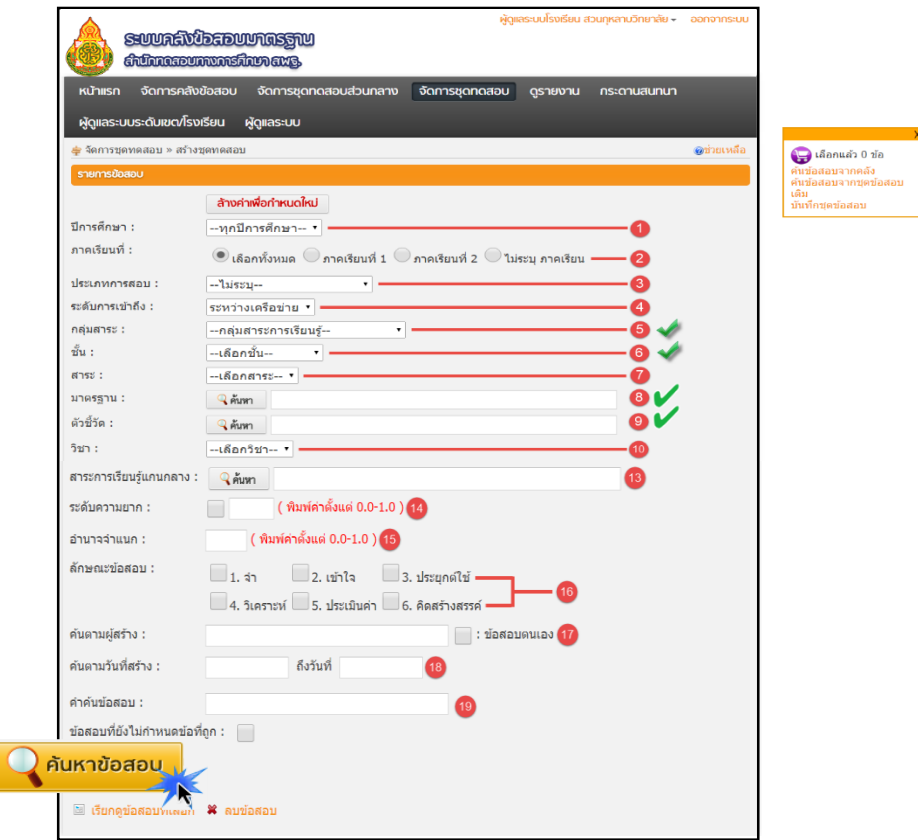

หลังจากนั้น โปรแกรมก็จะทำการแสดง<u>ข้อสอบทั้งหมด</u>ของกลุ่มสาระการเรียนรู้และระดับชั้น

#### ที่เลือก ดังภำพ

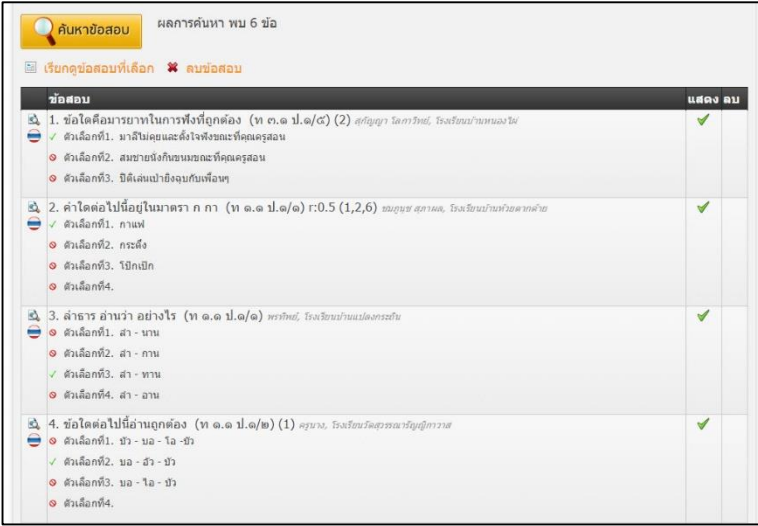

\*คำแนะนำ รายละเอียดทั้งหมดทุกตัวเลือกเป็นตัวกรองข้อมูลช่วยในการค้นหาที่ละเอียดยิ่งขึ้น โดยเฉพำะตัวเลือก "มำตรฐำน" ในช่องหมำยเลข และตัวเลือก "ตัวชี้วัด" หมำยเลข

้หลังจากนั้น ให้ผู้เข้าใช้ทำการคัดเลือกข้อสอบเพื่อบันทึกไว้ในชุดทดสอบที่จะนำมาใช้ โดยทำการคลิก เลือกตรงช่องว่ำงหน้ำข้อสอบดังภำพ โดยโปรแกรมระบบคลังข้อสอบมำตรฐำนจะจัดรวมข้อสอบที่ได้เลือกมำ ี รวมกันโดยแสดงจำนวนข้อสอบที่ถูกเลือกไว้กรอบรายการ(popup menu) ปรากฏขึ้นมาด้านขวาหลังจากที่ เลือกครบแล้วให้คลิกเมนู "บันทึกชุดข้อสอบ" ในกรอบรำยกำร(popup menu) ปรำกฏด้ำนขวำ ดังภำพ

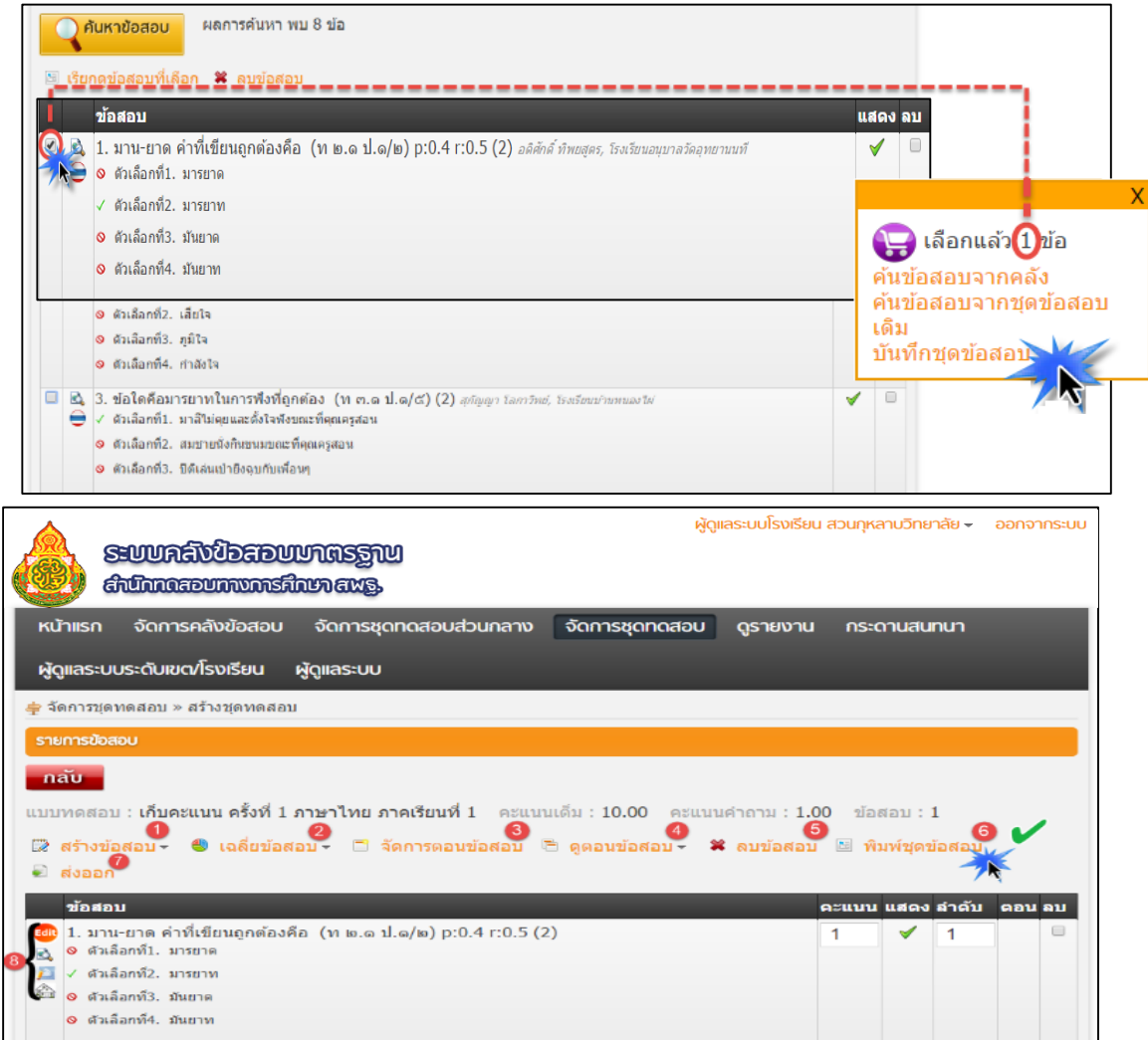

หลังจากบันทึกชุดข้อสอบแล้ว ทำการจัดชุดทดสอบได้ครบถ้วนสมบูรณ์แล้วให้ คลิกเมนู  $\lq$  "พิมพ์ชุดข้อสอบ" ดังหมายเลข $\lceil \Theta \rceil$ เข้าส่หน้าต่อไป

โดยรำยละเอียดของกำรค้นหำข้อสอบและบันทึก มีดังต่อไปนี้

เมนู สร้ำงข้อสอบ เป็นกำรเพิ่มข้อสอบ (เพิ่มจำกเมนูเลือกข้อสอบจำกคลังหรือแบบทดสอบอื่น)

 $\Omega$ เมนู เฉลี่ยข้อสอบ (เฉลี่ยข้อถูก) (เฉลี่ยคะแนนทุกข้อ)

เมนูจัดกำรตอนข้อสอบ เป็นกำรจัดเป็นตอน

 $\bigoplus$ เมนู ดูตอนข้อสอบ เป็นการดูข้อสอบตอนที่ 1

เมนูลบข้อสอบเป็นกำรลบข้อสอบจำกชุดสอบสำมำรถลบได้โดยคลิกตรงช่องใต้ค ำว่ำลบ แล้วกด ลบข้อสอบ

ี่ 6 เมนู พิมพ์ข้อสอบ เป็นการพิมพ์ข้อสอบเพื่อนำไปสอบจริง

 $\bullet$ เมนู ส่งออก เป็นการโหลดข้อสอบที่จัดมาที่เครื่องคอมพิวเตอร์ของท่าน

เมนู ในส่วนหน้ำข้อสอบ

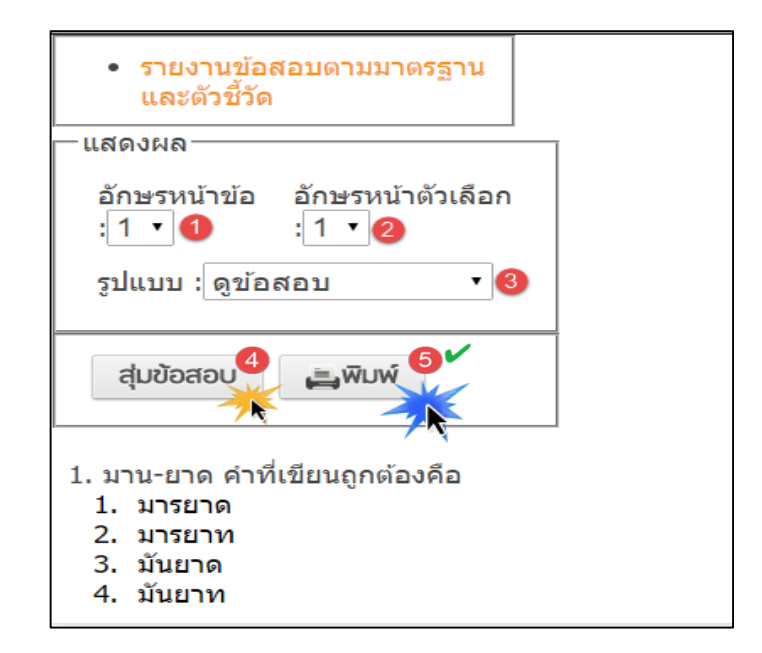

เมื่อคลิกพิมพ์ชุดข้อสอบก็จะมีกรอบรำยกำร(popupmenu) ปรำกฏขึ้นมำตรวจสอบและแน่ใจว่ำ ์ ข้อสอบที่เลือกมาสมบูรณ์ คลิกเมนู "<mark>พิมพ์</mark>" ข้อสอบเป็นอันเสร็จสิ้นกระบวนการออกข้อสอบเป็นแบบ กระดาษคำถาม

โดยรำยละเอียดของกำรพิมพ์ชุดข้อสอบ มีดังต่อไปนี้

- $\bullet$  เมนู อักษรด้านหน้าข้อสามารถเลือกได้ให้เข้ากับรายวิชานั้น
- เมนู อักษรด้ำนหน้ำค ำตอบสำมำรถเลือกได้ให้เข้ำกับรำยวิชำนั้น
- เมนูรูปแบบ สำมำรถเลือกดูรูปแบบได้ (ดูข้อสอบ-ดูเฉลย-ดูข้อสอบและเฉลย)
- เมนูสุ่มข้อสอบ โปรแกรมจะท ำกำรสลับข้อสอบแบบกำรสุ่ม
- เมนู พิมพ์ เป็นกำรพิมพ์เป็นกระดำษสอบ

#### 7. **กำรดูคู่มือช่วยเหลือ**

ส่วนของเมนูช่วยเหลือเป็นเมนูอธิบำยกำรใช้งำนระบบในขณะใช้งำนระบบสำมำรถคลิกปุ่ม "ช่วยเหลือ" เพื่อดูรำยละเอียดกำรใช้งำนในหน้ำนั้นๆ ทั้งนี้ในส่วนของเมนูช่วยเหลืออำจมีกำร ปรับเปลี่ยนเพื่อควำมสมบูรณ์ของเนื้อหำข้อมูลภำยในเสมอ

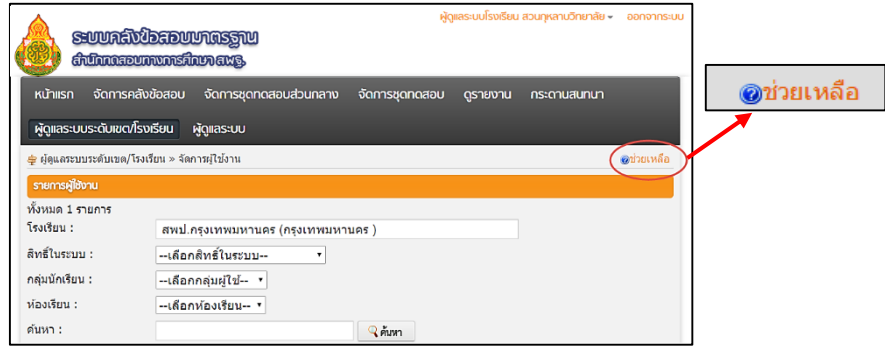

แจ้งปัญหาการใช้งานได้ที่ : สำนักงานเขตพื้นที่การศึกษา

# **คณะผู้จัดท ำ**

#### **ที่ปรึกษำ**

1. นำยกำรุณ สกุลประดิษฐ์ เลขำธิกำรคณะกรรมกำรกำรศึกษำขั้นพื้นฐำน

#### **ก ำหนดกรอบโครงสร้ำงคู่มือ**

1. ดร.ชนาธิป ทุ้ยแป รองผู้อำนวยการสำนักทดสอบทางศึกษา 2. นายวิทยา บัวภารังษี นักวิชาการศึกษา สำนักทดสอบทางการศึกษา

#### **คณะท ำงำนเขียนคู่มือ**

#### **ผู้รับผิดชอบโครงกำร**

2. ดร.ชนาธิป ทุ้ยแป รองคู่ รองผู้อำนวยการสำนักทดสอบทางศึกษา

1. นายวิทยา บัวภารังษี นักวิชาการศึกษา สำนักทดสอบทางการศึกษา 2. นำยวรวิทย์ มำขน พนักงำนจ้ำงเหมำบริกำร ส ำนักทดสอบทำงกำรศึกษำ 3. นำยประจักษ์ คชกุล พนักงำนจ้ำงเหมำบริกำร ส ำนักทดสอบทำงกำรศึกษำ 4. นำยมีนำ จินำรักษ์ พนักงำนจ้ำงเหมำบริกำร ส ำนักทดสอบทำงกำรศึกษำ

ี สำนักทดสอบทางการศึกษา สำนักคณะกรรมการการศึกษาขั้นพื้นฐาน

- 1. นายวิทยา บัวภารังษี นักวิชาการศึกษา สำนักทดสอบทางการศึกษา
- 2. นำยประจักษ์ คชกุล พนักงำนจ้ำงเหมำบริกำร ส ำนักทดสอบทำงกำรศึกษำ
- 3. นำยมีนำ จินำรักษ์ พนักงำนจ้ำงเหมำบริกำร ส ำนักทดสอบทำงกำรศึกษำ
- 4. นางสาวพิชญพรรณ ผลวัฒนะ พนักงานจ้างเหมาบริการ สำนักทดสอบทางการศึกษา

#### **ออกแบบปกและจัดรูปเล่ม**

นำยมีนำ จินำรักษ์ พนักงำนจ้ำงเหมำบริกำร ส ำนักทดสอบทำงกำรศึกษำ

ส ำนักทดสอบทำงกำรศึกษำ